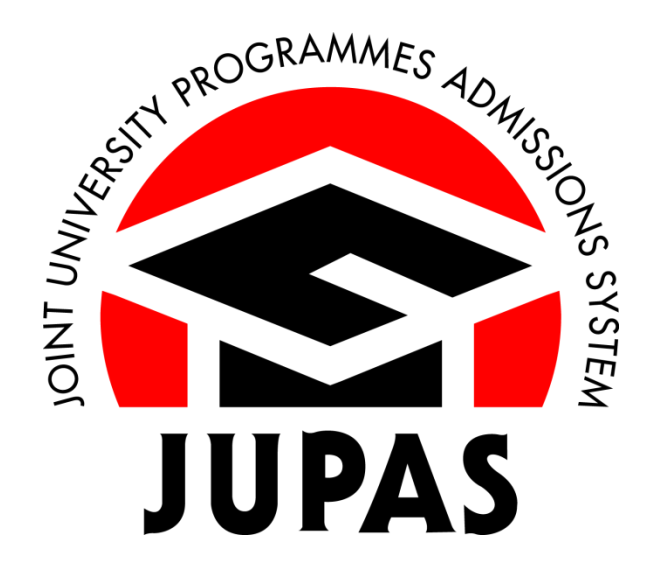

# **「大學聯招辦法」網上申請系統申請人手冊**

# **申請程序(必須完成)**

# **遞交課程選擇**

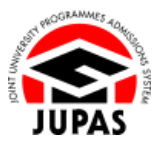

## **簡介**

若[你符合「大學聯招辦法」申請資格,](https://www.jupas.edu.hk/tc/eligibility/)而又希望申請入讀經「大學聯招辦法」可選報的課程,你應[於截止申請日期前](https://www.jupas.edu.hk/tc/application-procedures-information/application-procedures/application-period-and-method/#app),透過「大學聯招辦法」網上申 請系統完成以下**所有**遞交申請的步驟:

1. **建立**「大學聯招辦法」帳戶;

- 2. **啟動**「大學聯招辦法」帳戶及**申請**入學;
- 3. **繳交**申請費;及
- 4. **遞交**課程選擇。

於完成以上的步驟 1 至 3 後, 你可以登入你的「大學聯招辦法」帳戶遞交課程選擇。

你可選報不少於 **1** 項及不多於 **20** 項課程選擇。選報 9 所「大學聯招辦法」參與院校及 SSSDP「資助計劃」院校的課程並無課程類別(如學士學位或 高級文憑)及數目限制,惟選報課程總數不可超逾 20 項。

你必須按優先次序列出所選報的課程選擇。「大學聯招辦法」遴選程序的設計,旨在為你按選報的課程選擇的優先次序,分配你入讀最優先而又符合 取錄資格的課程。因此你所選報的課程選擇及所排列的次序,應確實反映你的學術興趣及職業志向。

如果你想了解更多關於選報課程選擇的資訊,請瀏[覽「大學聯招辦法」網站的](https://www.jupas.edu.hk/tc)[「選報課程選擇」部](https://www.jupas.edu.hk/tc/application-procedures-information/selection-amendment-of-programme-choices/selection-of-programme-choices/)分。

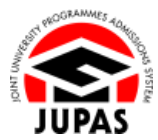

## **目錄**

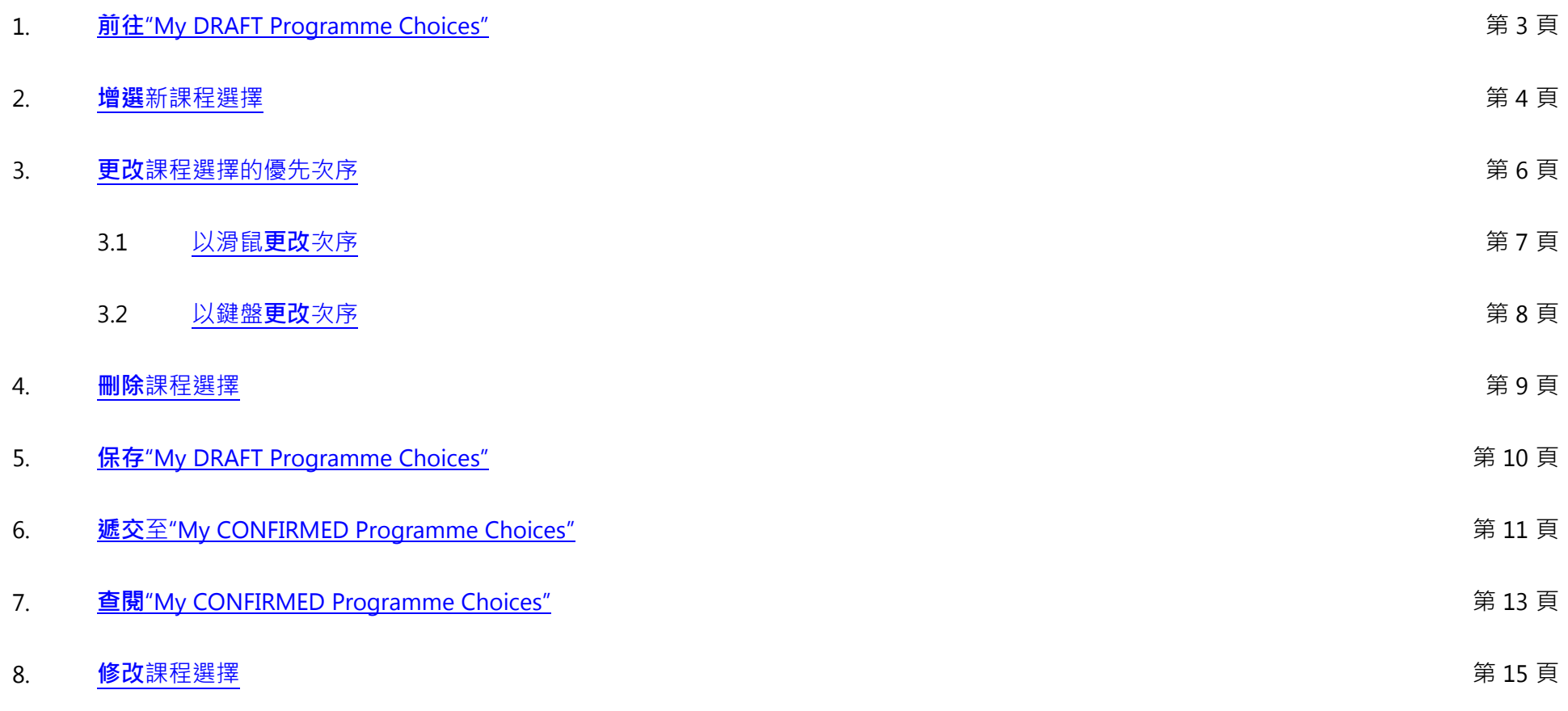

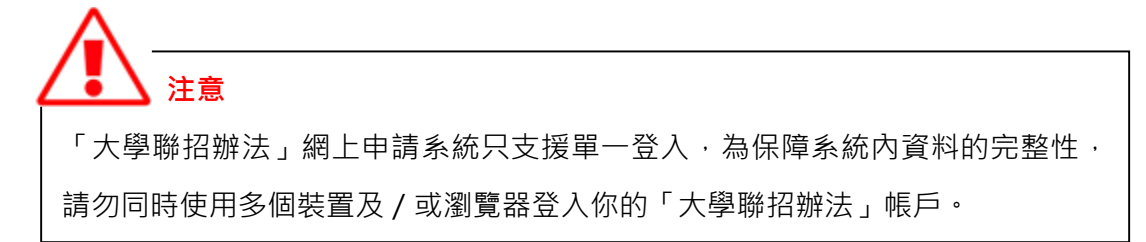

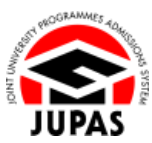

## <span id="page-3-0"></span>1. **前往**"My DRAFT Programme Choices"

1.1 登入你的「大學聯招辦法」帳戶及 **按"Programme Choices"**。

1.2 **按"Edit Programme Choices"**。

1.3 **按"OK"**。

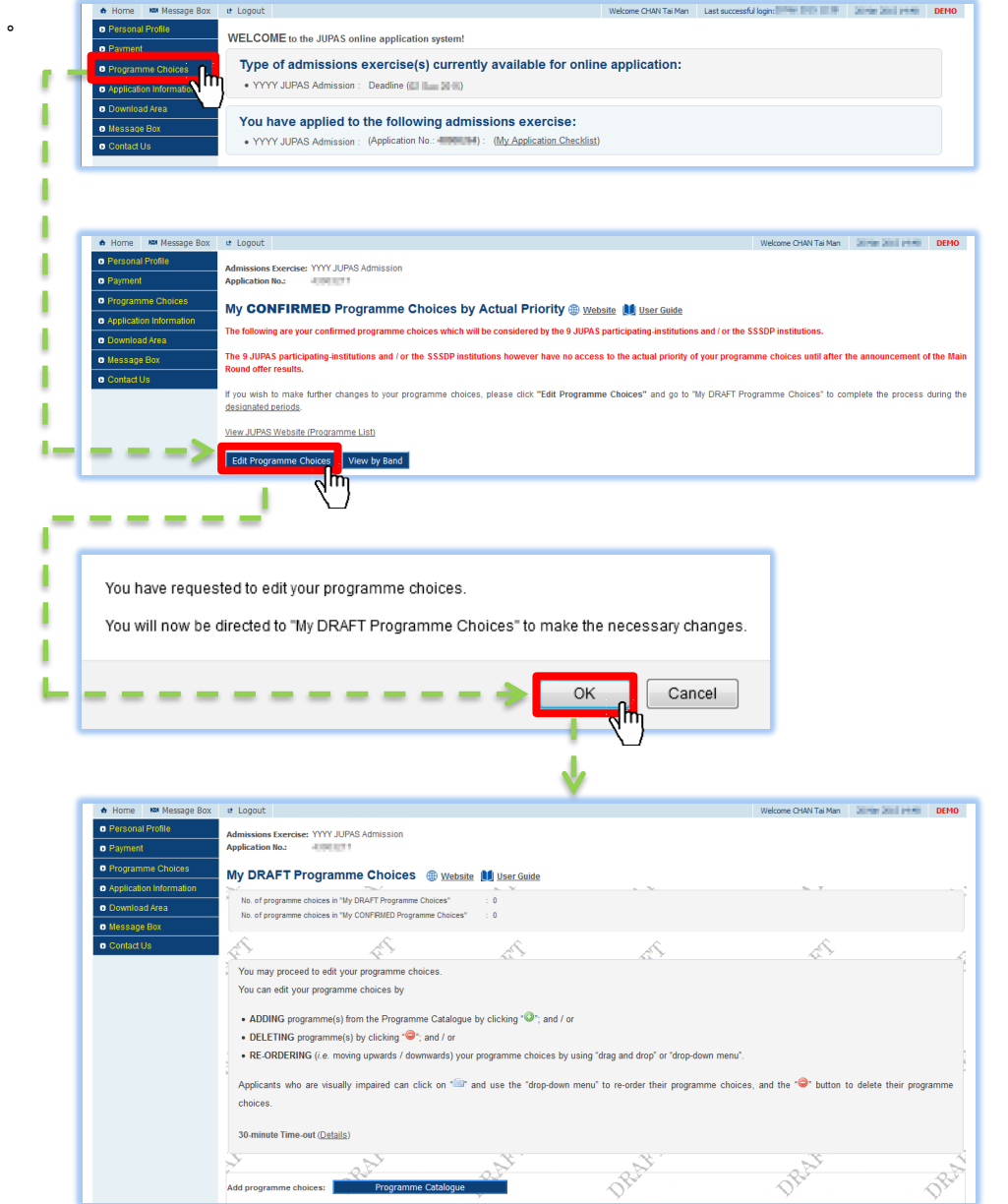

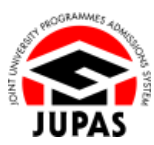

## <span id="page-4-0"></span>2. **增選**新課程選擇

2.1 **按"Programme Catalogue"**。

 **提示** 當你每次按**"Programme Catalogue"**,你的 課程選擇草稿將會被自動儲存。

2.2 你有兩個方法搜尋你感興趣的課程:

### <span id="page-4-1"></span>以院校**搜尋**

**①**: 直接如按"Programme Catalogue"顯示的課程數目;或

#### 以關鍵字**搜尋**

**2** : 於"Programme Search" 画輸入英文關鍵字或相關資料及 **按"Search for Programmes"**。

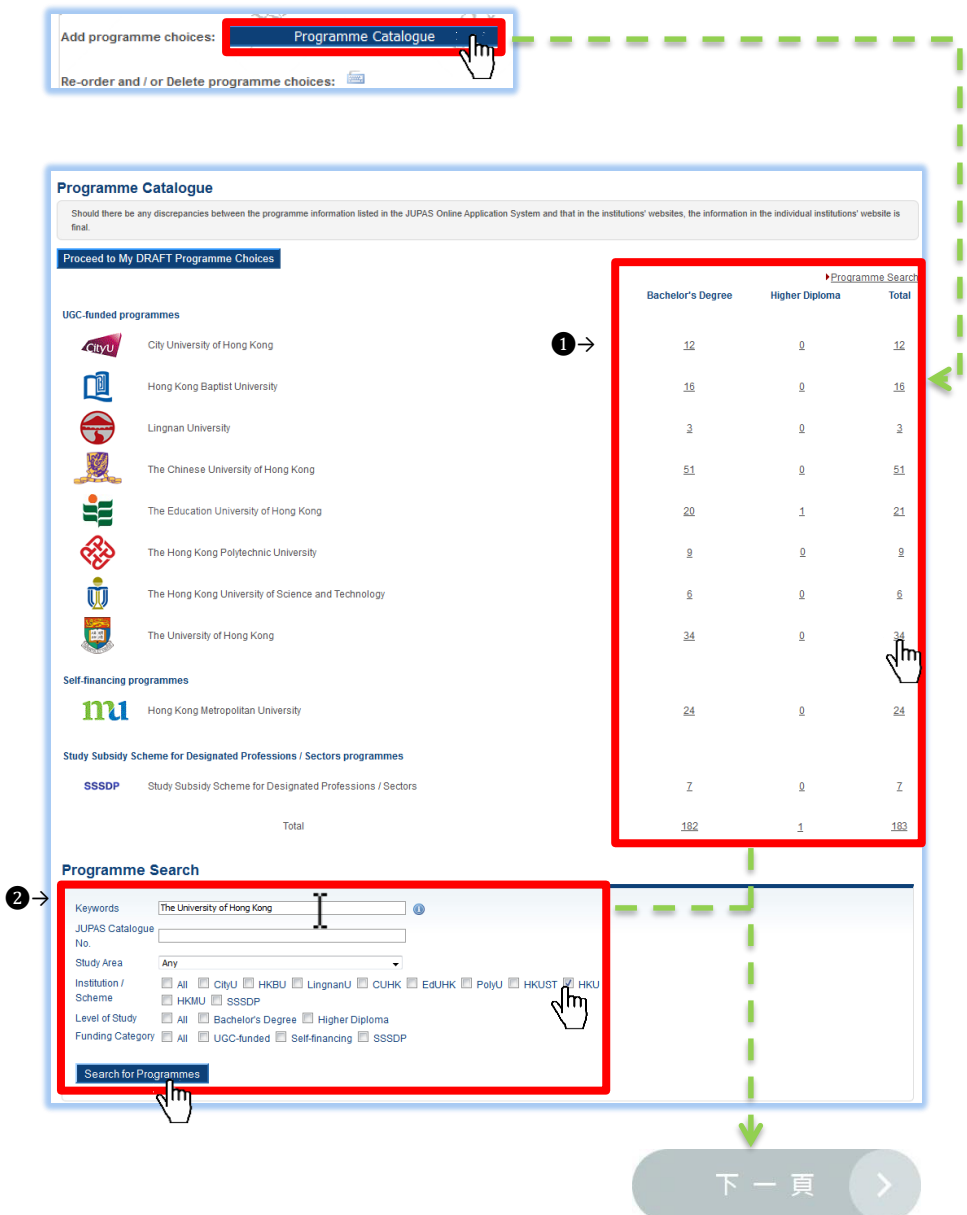

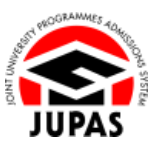

 $\mathbf{a}$ 

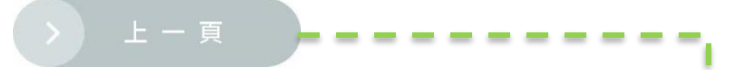

- 2.3 你可於此頁面查閱與你所搜尋的資料相符的課程名單。
- 2.4 若你想查閱個別課程的詳細資料, **按**該課程的課程名稱。
- 2.5 **◆ 按 程以新增課程至你的課程選擇草稿, 即 My DRAFT** Programme Choices"。
- 2.6 若你想搜尋其他課程:
	- **按"Back to Programme Catalogue"**。
	- **重複** [2.2](#page-4-1)  2.5。
- 2.7 若你想查閱 / 刪除 / 保存 / [遞交你](#page-11-0)所選取的課程選擇 / 更改課 [程選擇的優先次序,](#page-6-0) **按"Proceed to My DRAFT Programme Choices"**。

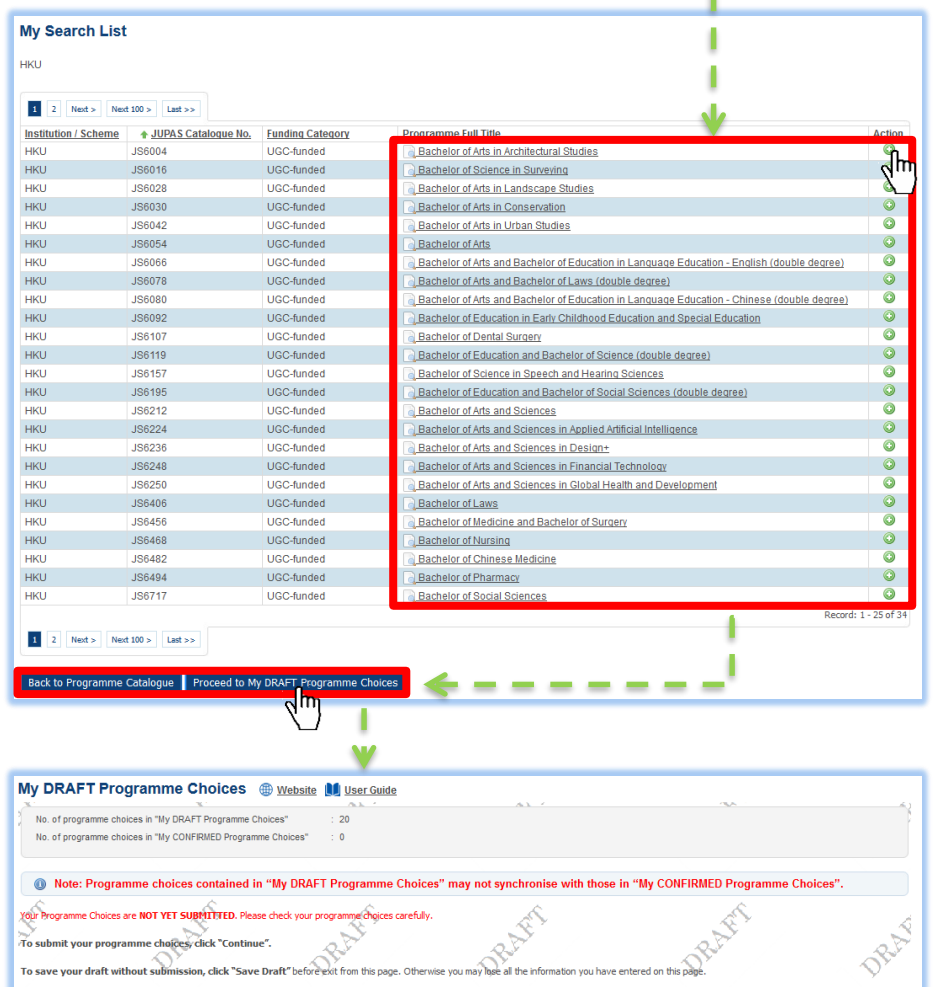

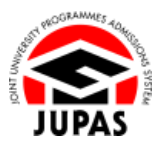

## <span id="page-6-0"></span>3. **更改**課程選擇的優先次序

你可以於兩種方法中切換,以更改課程選擇的優先次序:

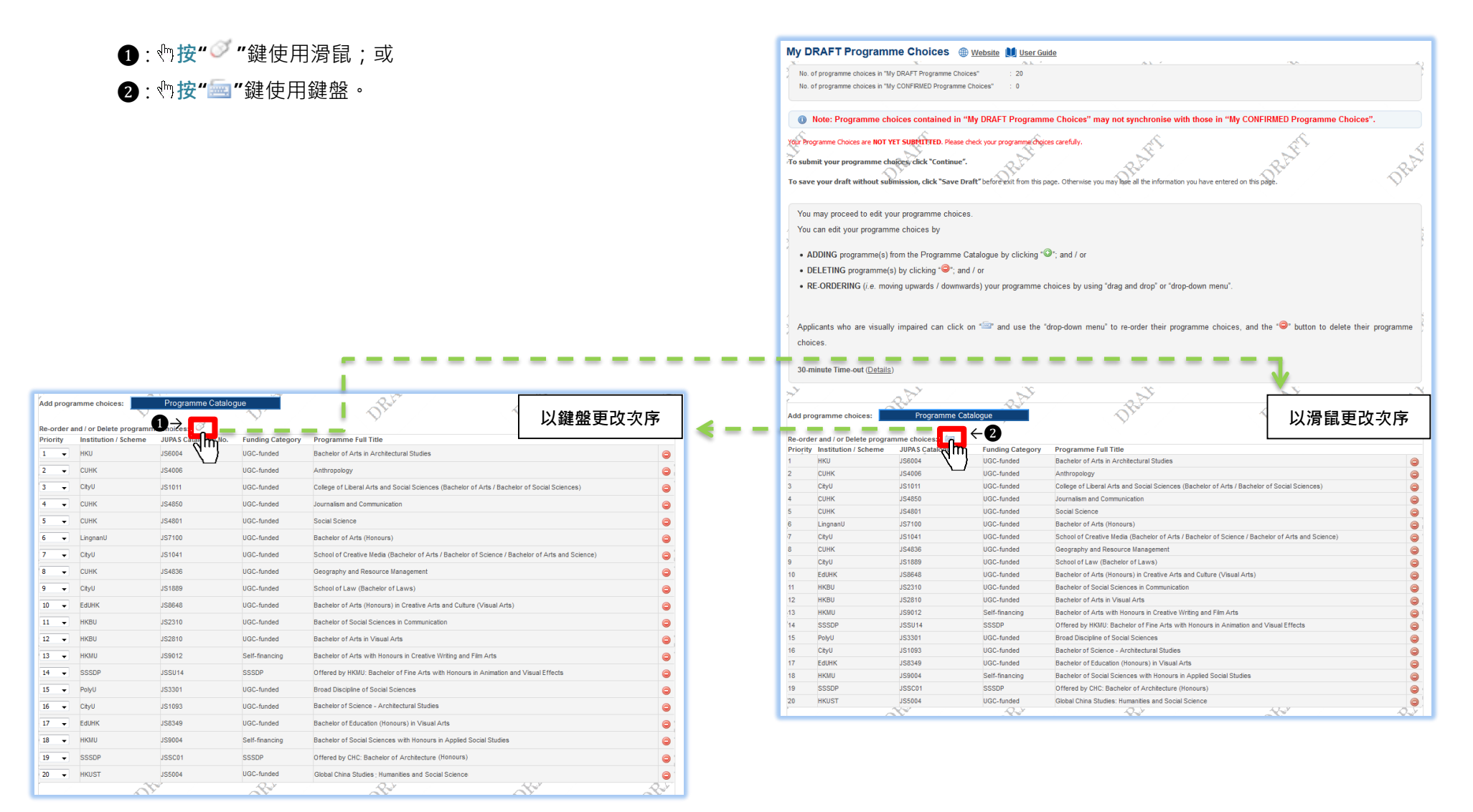

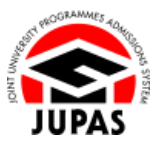

## <span id="page-7-0"></span>3.1 以滑鼠**更改**次序

### 3.1.1 利用<sup>、</sup>物拖曳功能向上或向下移動課程選擇。

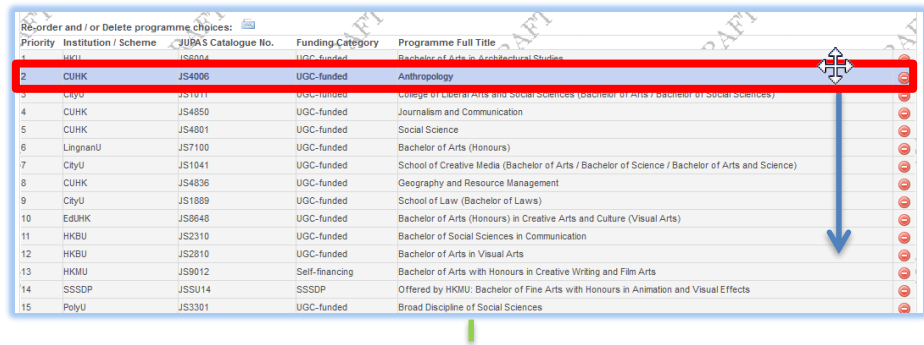

## 3.1.2 將課程選擇**放置**於你希望的優先次序上。

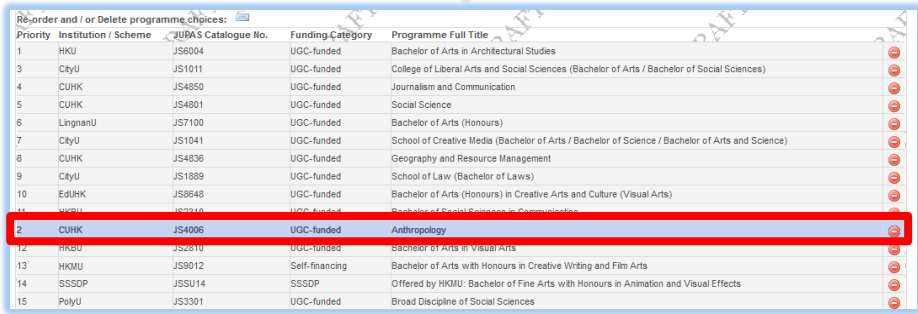

 $\sqrt{2}$ 

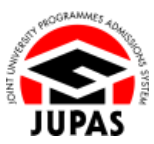

#### <span id="page-8-0"></span>3.2 以鍵盤**更改**次序

3.2.1 從列表中<sup>,</sup>選擇數字以更改課程選擇的優先次序。

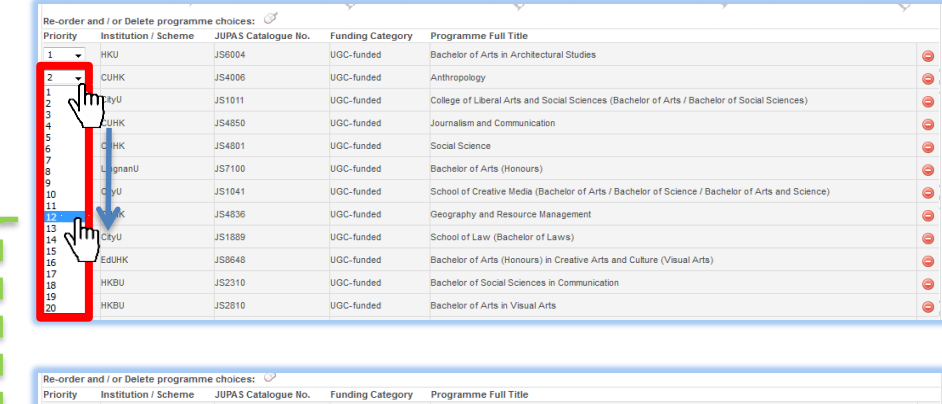

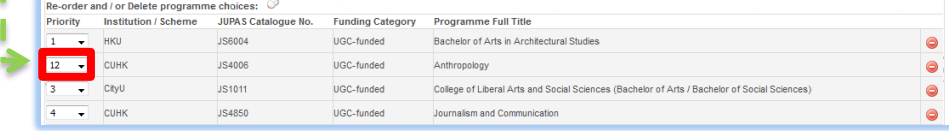

 **注意** 如優先次序數字被重複使用於不同課程,「大學聯招辦法」網上申請系統將按課程編號為此等 課程排序。此舉或導致課程選擇的優先次序與你預期中的次序**不符**。

因此,於遞交課程選擇名單前,你**必須**覆檢課程選擇名單的優先次序。

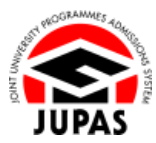

# <span id="page-9-0"></span>4. **刪除**課程選擇

### 4.1 、 <u>♪ 按</u>"●"鍵。

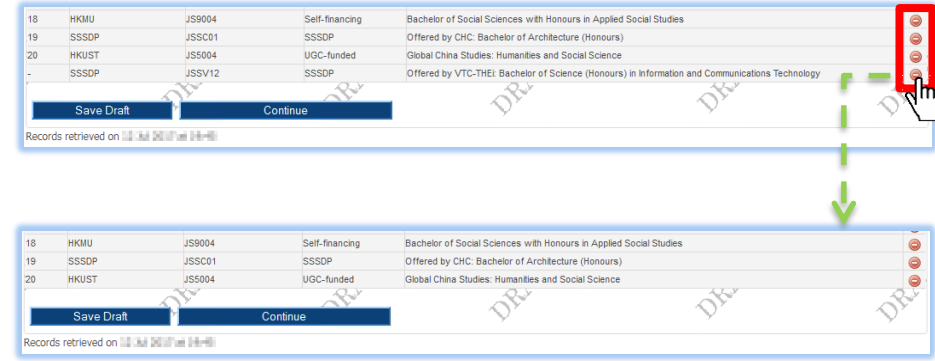

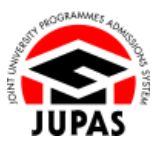

# <span id="page-10-0"></span>5. **保存**"My DRAFT Programme Choices"

5.1 **按"Save Draft"**。

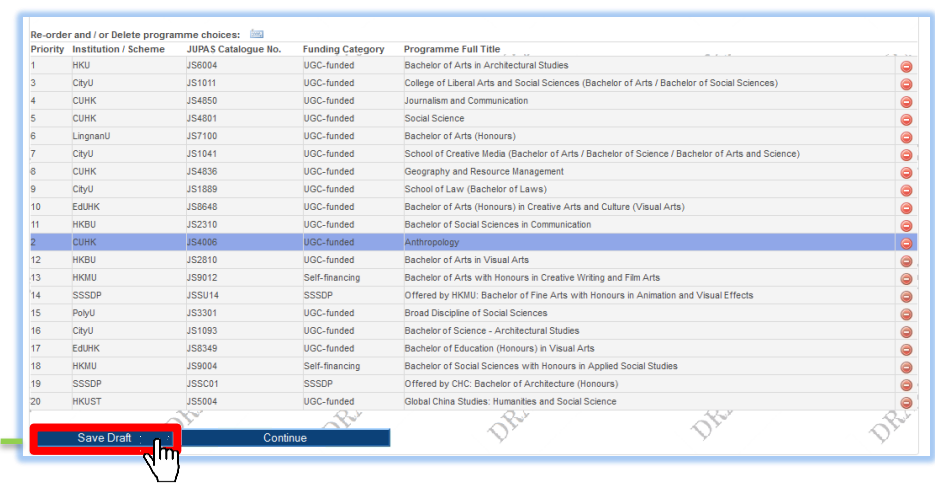

5.2 你已成功保存課程選擇草稿。

請注意,你遞交課程選擇的程序於現階段**尚未完成**。

**按"OK"**繼續。

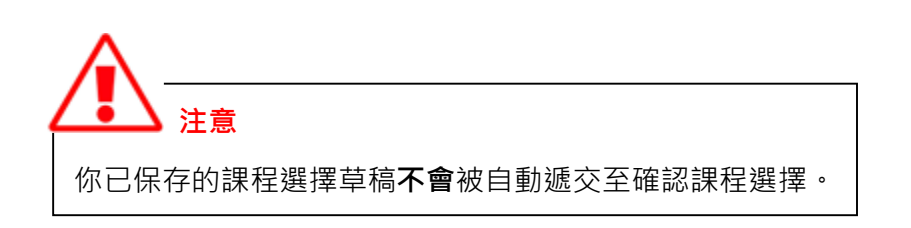

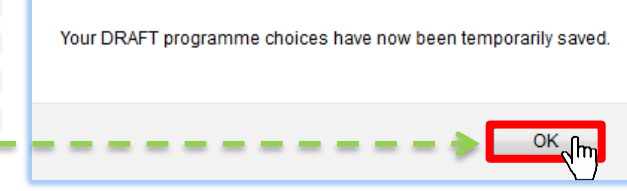

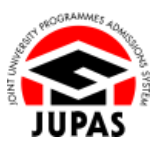

## <span id="page-11-0"></span>6. **遞交**至"My CONFIRMED Programme Choices"

你**必須**將你的課程選擇遞交至**"My CONFIRMED Programme Choices"**,以供 9 所「大學聯招辦法」參與院校及/或 SSSDP「資助計劃」院 校考慮。否則,你的課程選擇只會留在**"My DRAFT Programme Choices"**內,而且不能被 9 所「大學聯招辦法」參與院校及/或 SSSDP「資 助計劃」院校考慮。

你需[於截止申請日期前](https://www.jupas.edu.hk/tc/application-procedures-information/application-procedures/application-period-and-method/#app)遞交你的課程選擇。若你是在校申請人,你的學校或會設定一個更早的校內截止申請日期,而你將無法於校內截止申請 日期後遞交或更改你的課程選擇。若需要更改課程選擇,請聯絡你的學校老師。

若你未能[於「大學聯招辦法」截止申請日期前](https://www.jupas.edu.hk/tc/application-procedures-information/application-procedures/application-period-and-method/#app)遞交你的課程選擇,你需要繳交**港幣 100 元正**之改選費,用[作於指定期限內遞交你的課程選擇。](https://www.jupas.edu.hk/tc/application-procedures-information/selection-amendment-of-programme-choices/updating-of-programme-choices-before-release-of-hkdse-examination-results/)

6.1 細心**檢視**課程選擇名單

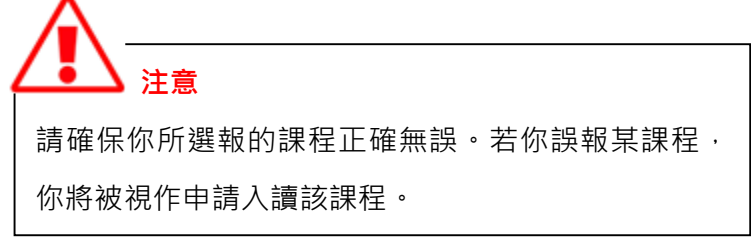

- <span id="page-11-1"></span>6.2 **按"Continue"**。
- 6.3 **按"OK"**。

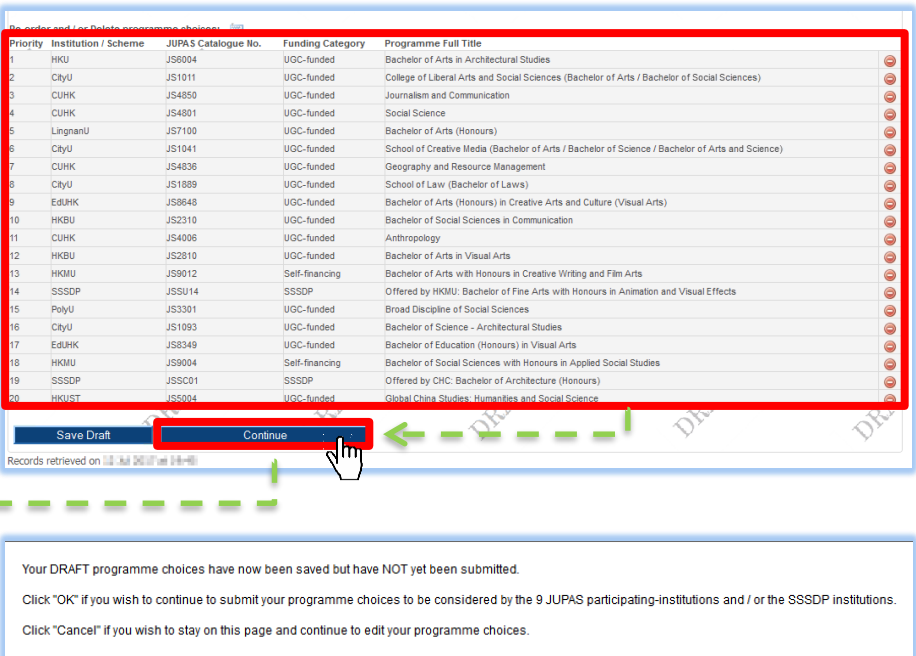

Cancel

 $\alpha$ 

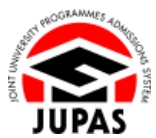

 $\overline{\phantom{a}}$ 

6.4 於指定的空格內 **輸入"Yes"**及 **按"Submit"**遞交你的課程選擇。

若你想修改你的課程選擇, **按"Cancel"**。

#### 6.5 你已成功遞交確認課程選擇。

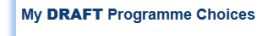

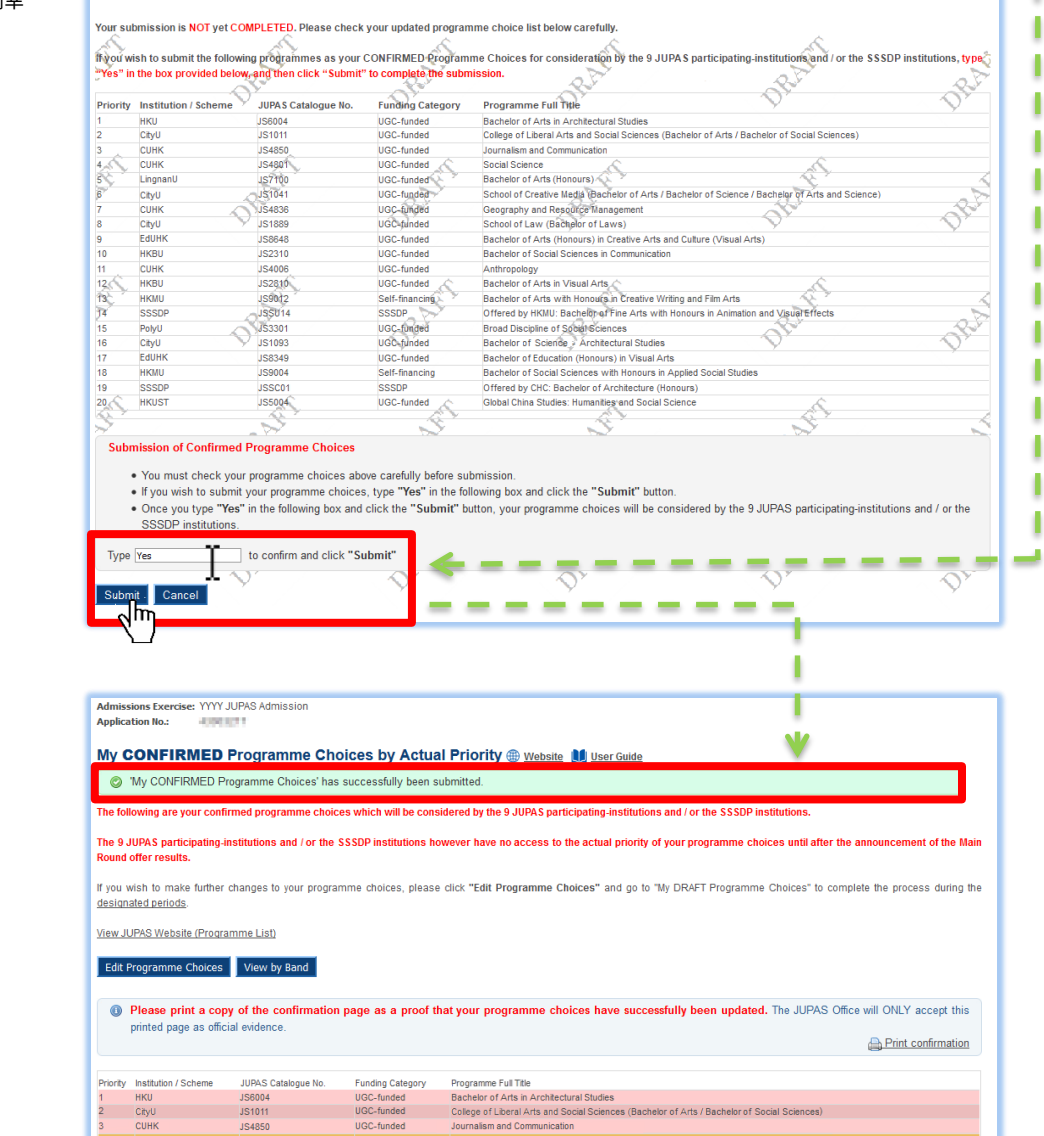

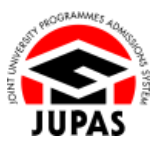

## <span id="page-13-0"></span>7. **查閱**"My CONFIRMED Programme Choices"

7.1 登入你的「大學聯招辦法」帳戶及 **按"Programme Choices"**。

- 7.2 你可於此頁面查閱你最新的課程選擇。
- 7.3 若你想列印此確認頁面作記錄用, **按"Print confirmation"**。

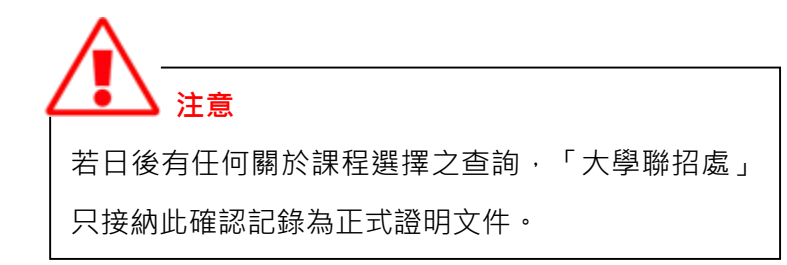

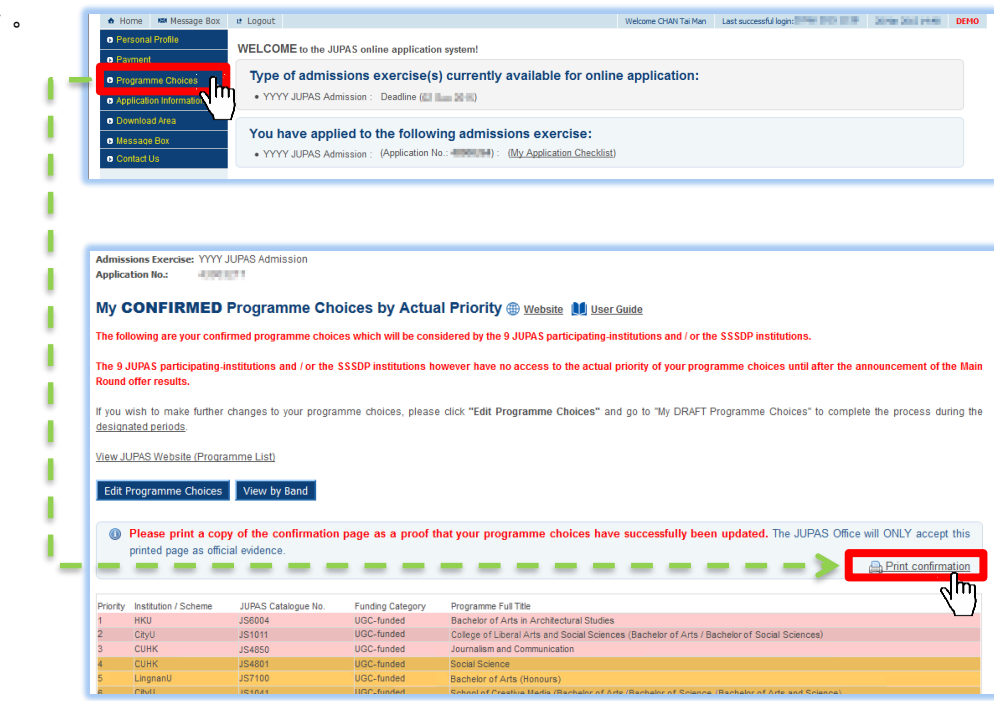

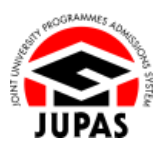

7.4 你可以兩種不同形式查閱你的課程選擇:

以組別形式**查閱**(院校只能看到的畫面)

**①**: , , , 技"View by Band"以組別形式查閱你的課程選擇, 每個組別內的課程選擇均按課程編號順序排列; 或

#### 以實際排列次序**查閱**

❷ : **按"View by Actual Priority"**以實際排列次序查閱你的課程選擇。

 **注意**

你[的課程選擇的實際排列次序不](https://www.jupas.edu.hk/tc/application-procedures-information/selection-amendment-of-programme-choices/actual-pirority-of-programme-choices)會於正式遴選結果公佈前透露予 9 所「大學聯招辦法」參與院校及 SSSDP「資助計劃」院校。 院校只會概括了解你的課程選擇被歸入五個課程組別。

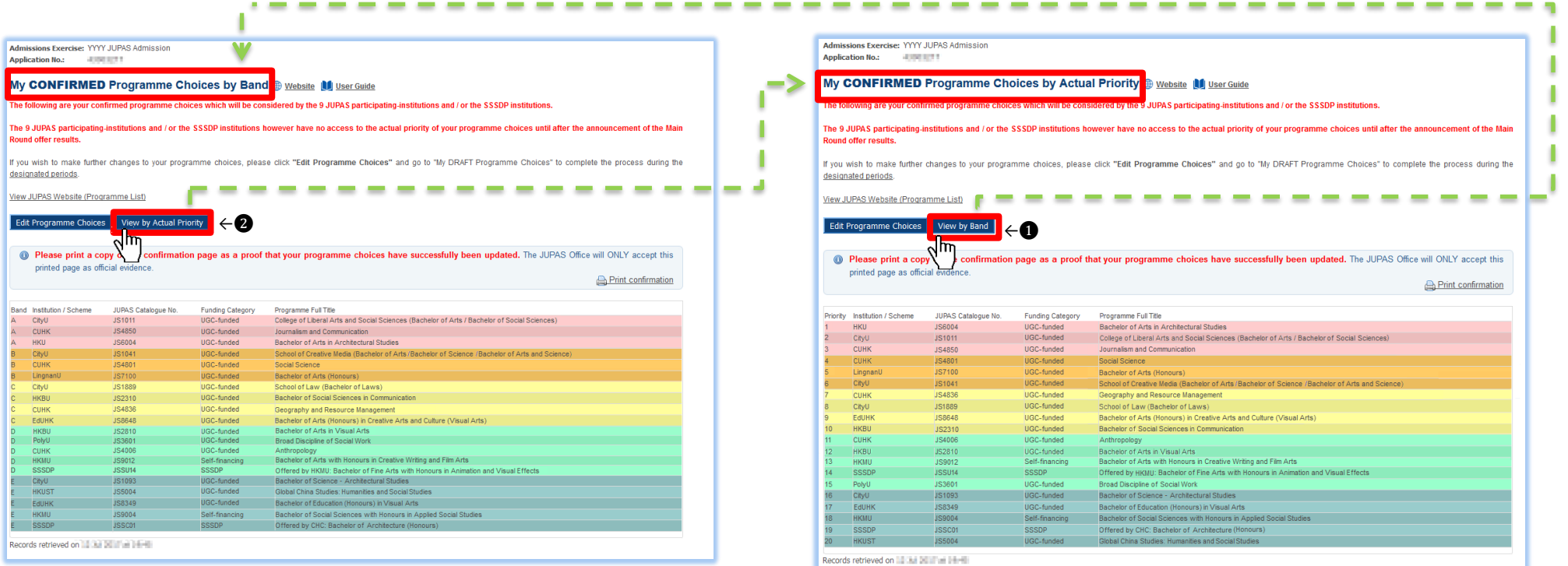

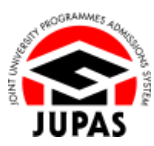

## <span id="page-15-0"></span>8. **修改**課程選擇

你可於截止申請日期 / 校內截止申請日期 (如適用) 前, 再次更改你的課程選擇。

若你想[於「大學聯招辦法」截止申請日期後](https://www.jupas.edu.hk/tc/application-procedures-information/application-procedures/application-period-and-method/#app)更新課程選擇,你需[於指定期限內就](https://www.jupas.edu.hk/tc/application-procedures-information/selection-amendment-of-programme-choices/updating-of-programme-choices-before-release-of-hkdse-examination-results/)每次更新課程選擇繳交**港幣 100 元正**之改選費。

8.1 **按"Edit Programme Choices"**。

8.2 **按"OK"**。

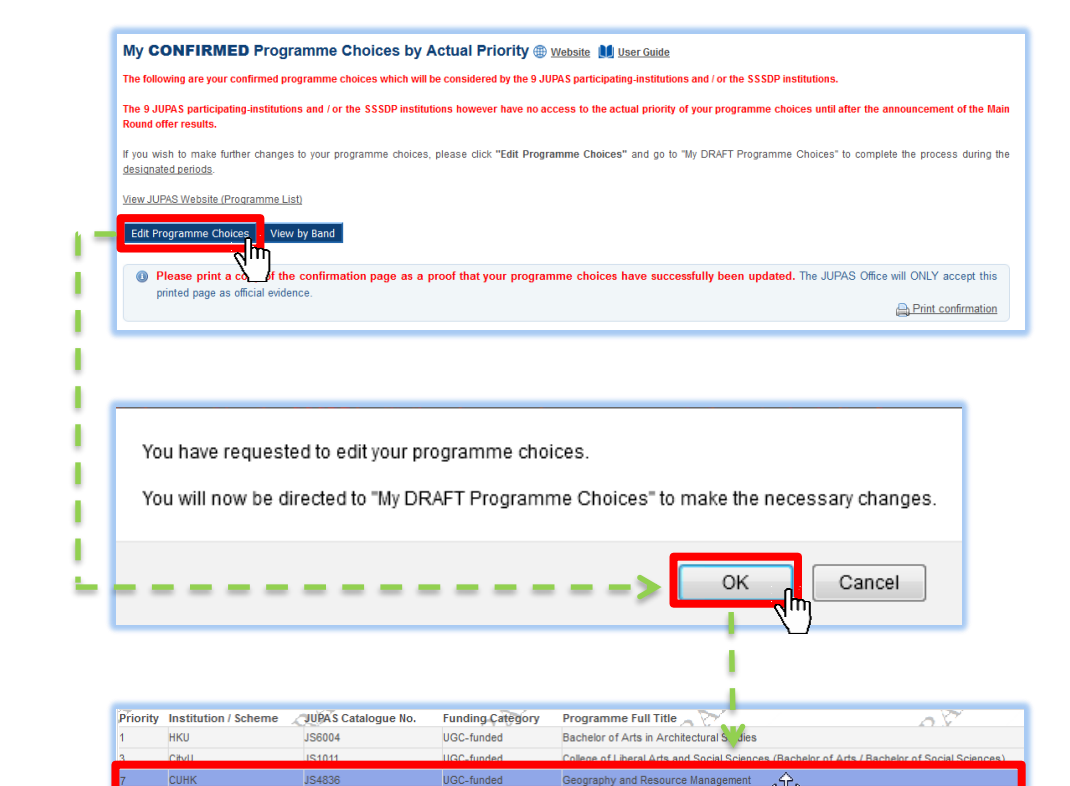

8.3 於"My DRAFT Programme Choices"**更改**你的課程選擇。

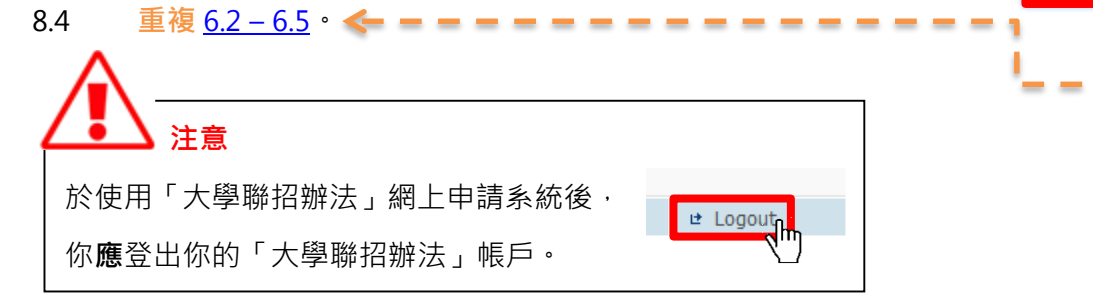